**Brand:** Kstar **Type:** Solar On Grid String Inverter **Models:** KSG-DM 10kW |1 2kW | 15kW| 17kW| 20kW , KSG-TM 30kW | 50kW | 60kW

## CONNECTION DIAGRAM

The communication terminals (RS485) are located at the bottom of the inverter. And there are two connection terminals on the configuration circuit board: ++ - - terminal blocks.

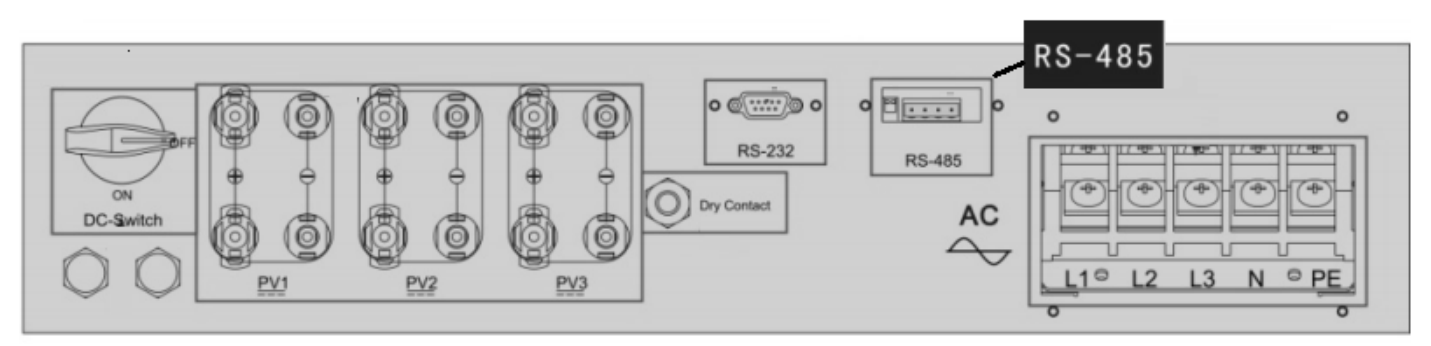

*Figure K1:A– Kstar Sring Inverter communicatio port & Connections*

#### **Connection steps**

- Please unscrew the RS485 terminal as shown in A part of *Figure K1*.
- Please make the connections from the Terminal Block to TrackSo IoT Gateway as mentioned in Table K*T1.*

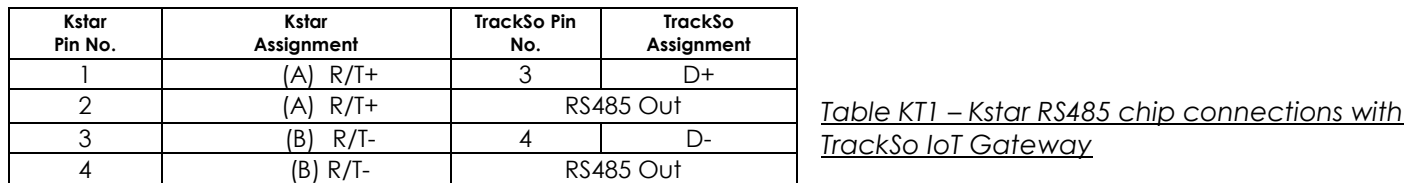

RS485 Out- Used in case of Multiple Inverter Connection (Daisy chain).

**TrackSo Device** 

**Bottom of Inverter** 

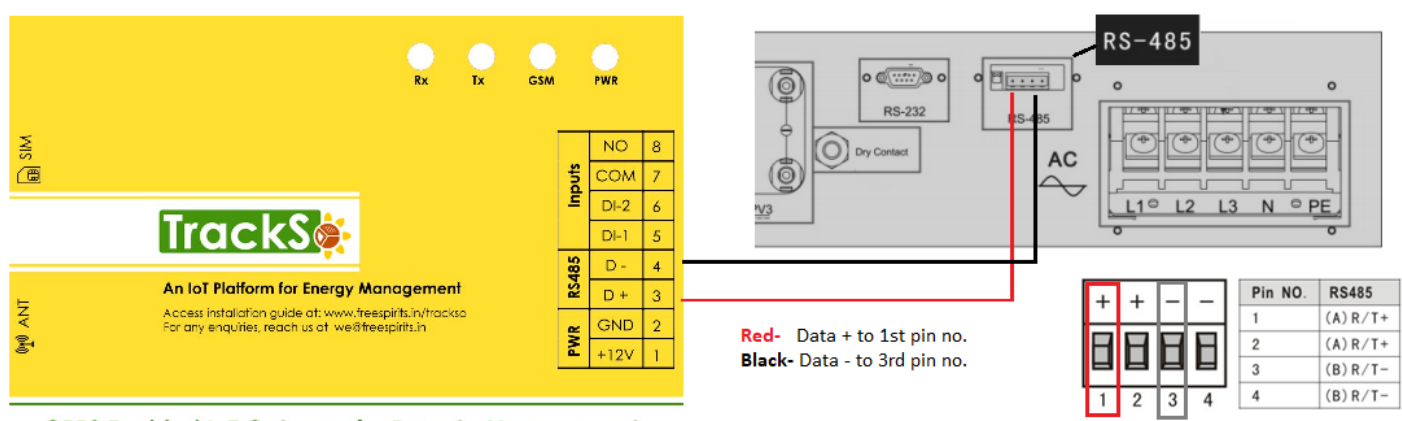

**GPRS Enabled IoT Gateway for Remote Management** 

2nd & 4th pin no. are used in case of multiple inverters

# **Multiple Inverters**

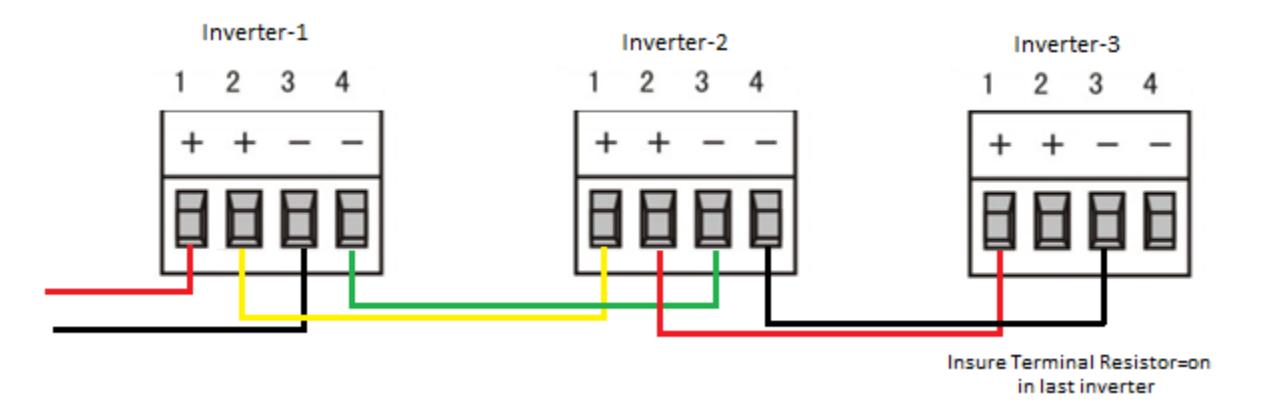

Pin 2 & 4 of Inv-1 is connected to Pin 1 & 3 of next inverter in Daisy Chain.

When two or more inverters are in parallel communication, 2P DIP switch beside RS485 of the last one should be "ON". Or else, it may cause communication interruption. That 2P DIP switch is on, means connecting a 120Ω communication terminal resistance between the R/T + and R/T - )

### DEFAULT CONFIGURATION IN TRACKSO IOT GATEWAY

Inverter ID: **1, 2, 3, 4 ….** Continuous numbering starting with 1, **(Range:** 1 to 247) Baud Rate: **9600 (Default) (Values:** 9600, 19200, 38400) Data Bits: 8 , Stop Bit: 1 , Parity: None

## CONFIGURATION AT THE INVERTER END

Press Enter on LCD panel and get into settings menu, After entering into the setup interface, the system will prompt to input password, the default password is "00000"

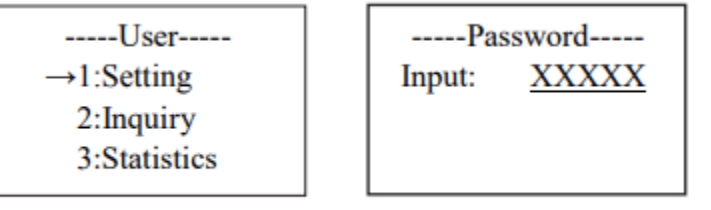

Default - 00000

### SETTING THE BAUD RATE

If you connect multiple inverters via RS485, set the same baud rate on each inverter.

## **Option 6 under Settings Menu- 485 Baudrate**

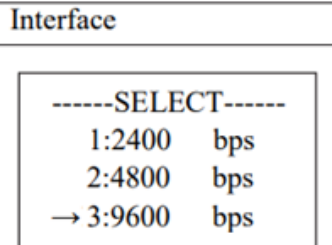

Press UP/DOWN button to move corresponding options. And confirm selected option and return back the setup interface by pressing ENTER button, press ESC button to cancel choice and return back setup interface.

### **Set the Inverter baud rate to 9600**

## SETTING THE INVERTER ID

The inverter ID is used to identify the inverter in a RS485 connection

- Set a different inverter ID for each inverter in the PV plant. Otherwise, the inverters cannot be correctly identified.
- On the last inverter in the RS485 connection, switch on the RS485 termination resistor

## **Option 5 under Settings Menu- 485 address**

# **Set correct Inverter Ids**

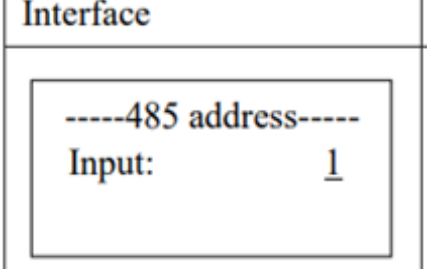

Press UP/DOWN to increase or decrease the input figure, confirm input and return back setup interface by pressing ENTER button, press ESC button to cancel input and return back setup interface;

the input numerical value is between 1 and 32.

## SET DATE & TIME OF INVERTER

For a precise calculation of the statistics in the inverter itself and in a monitoring system, date and time have to be correct.

## **Option 10 under Settings Menu- Date/Time**

# **Set the Correct Date & Time**

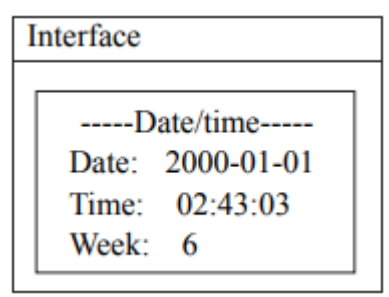

Press UP/DOWN to increase or decrease the input figure; press ENTER button to move the cursor backwards, confirm input and return back setup interface ; and move the cursor frontward and return back setup interface by pressing ESC button.

SET COMMUNICATION PROTOCOL

# **Option 7 under Settings Menu- 485 Protocol**

# **Set correct Protocol**

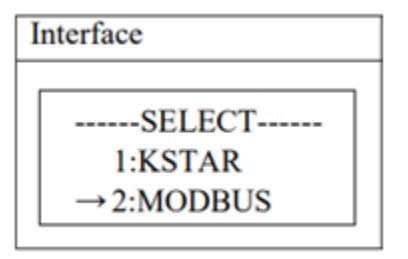

Press UP/DOWN button to move corresponding options. And confirm selected option and return back the setup interface by pressing ENTER button,press ESC button to cancel choice and return back setup interface

NOTE: The above details are mentioned in the *[Installation & Operation Manual](http://www.kstarnewenergy.com/download_center/2.%20User%20Manual/Solar%20Inverter/On-Grid/4256-3564%20KSG-30K~60K%20user%20manual.pdf)* for Kstar KSG-30K/36K/50K/(60K-HV)/60K on *Page 28.* 

# TRACKSO WORKING

- 1. Insure correct connections as detailed in the installation guide.
- 2. Insert the SIM card.

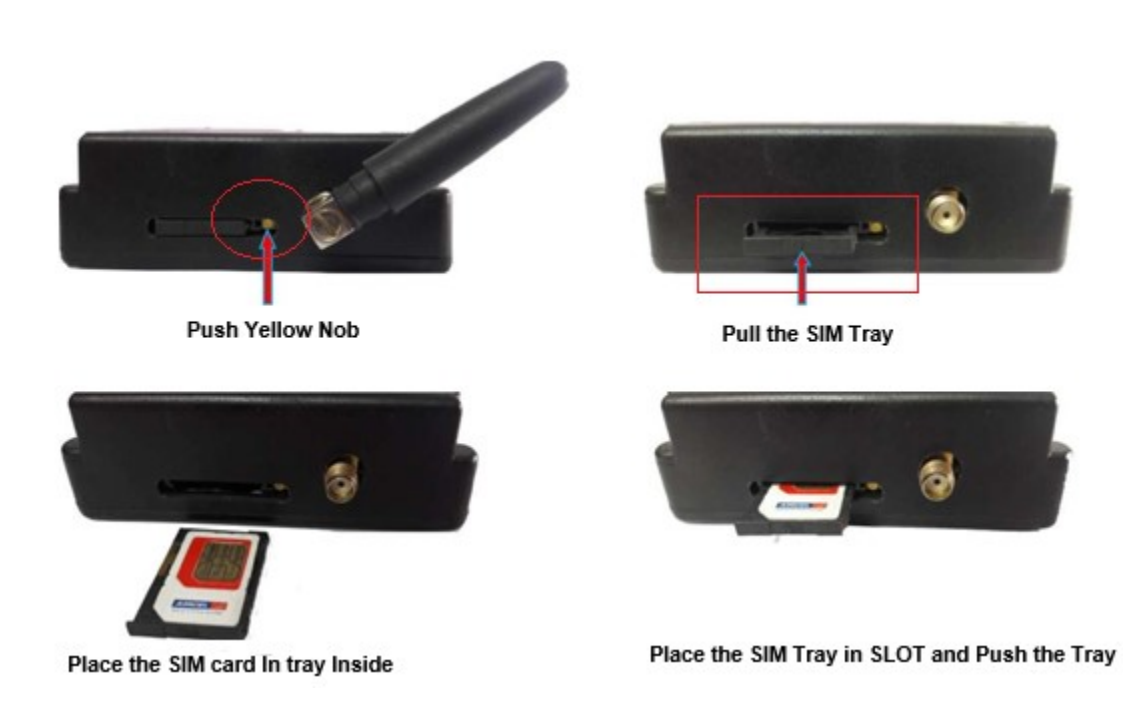

- 3. Switch on the power to the TrackSo device. (Minimum 12V/1A input is required)
- 4. Power LED (Red) of TrackSo IoT gateway glows and stays ON.

**NOTE:** TrackSo IoT Gateway will only be able to send data if the GPRS network is available at the installed location.

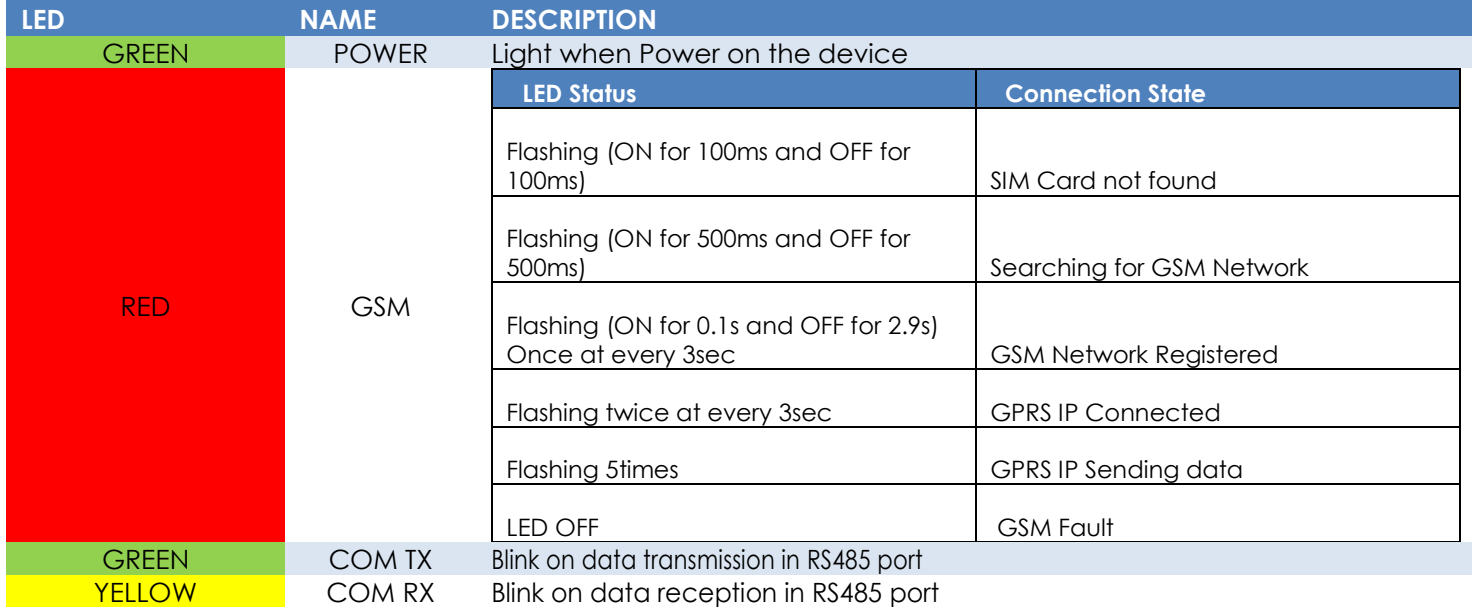

5. To check the exact network status send the following message to mobile number of the device

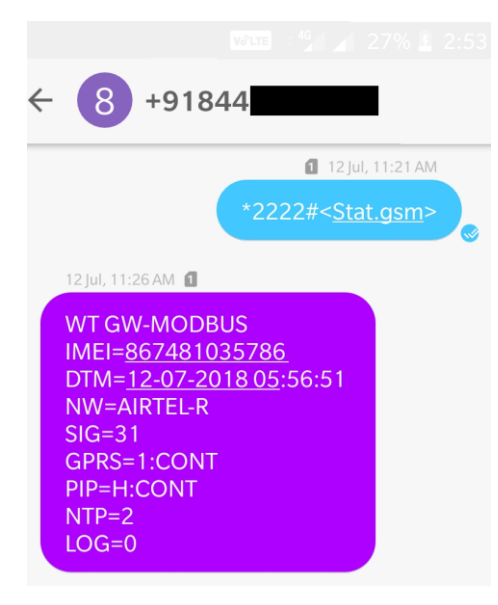

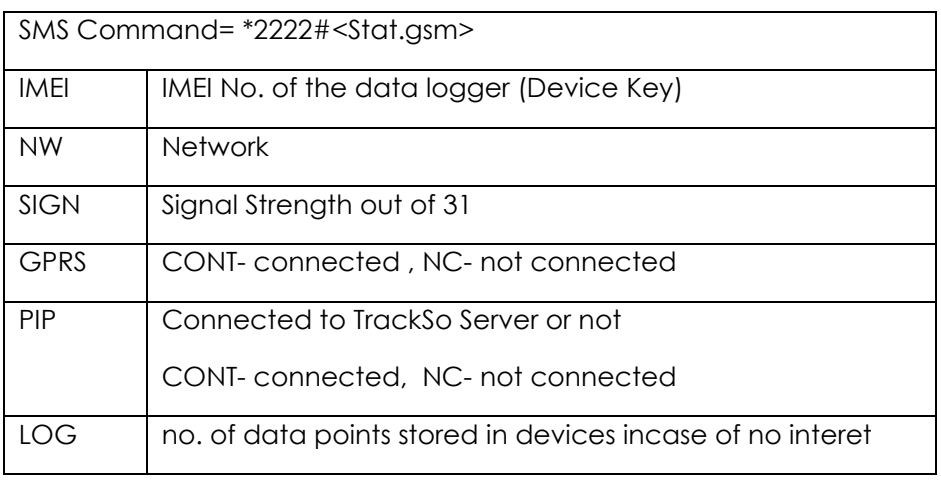

- 6. If the GSM light starts flashing 5 times then Login to [www.trackso.in](http://www.trackso.in/) with your Username/Password.
- 7. Click on 'Units' from the menu bar. You will be able to view your installed unit in the table as shown below.
- 8. Check if the *Status* becomes Receiveing for the relevant Unit.

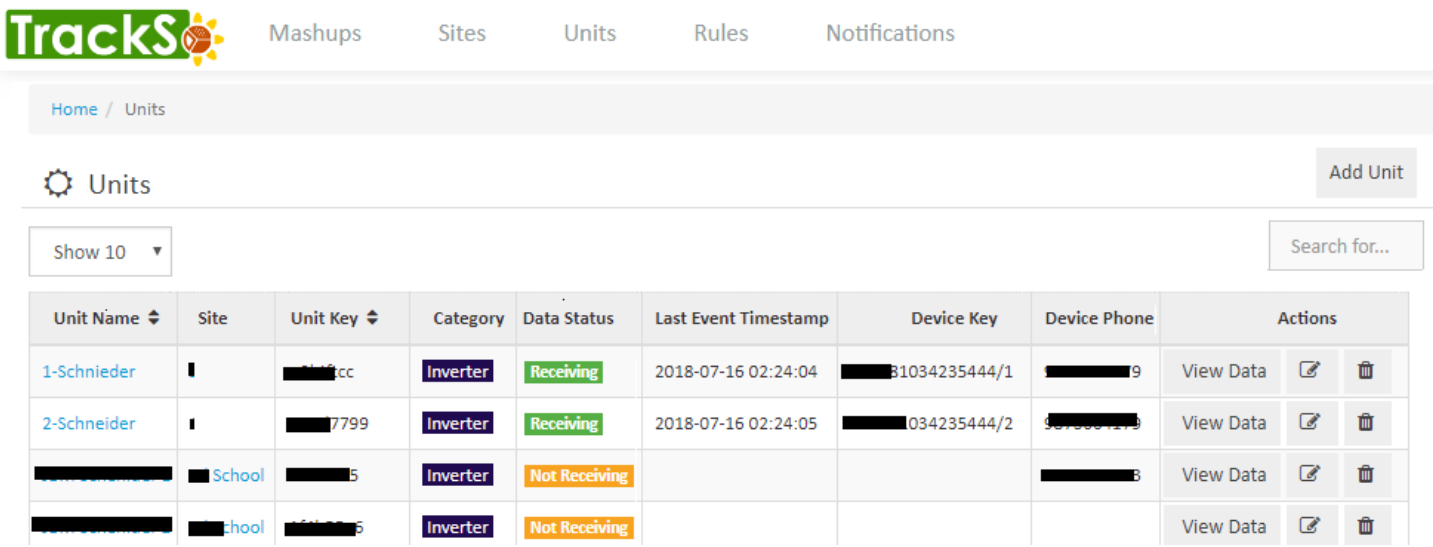

9. If the state remains Not receiveing for more than 10 minutes, click on your email ID at the top right of the screen and click on 'Event Ingestion Logs' in the dropdown.

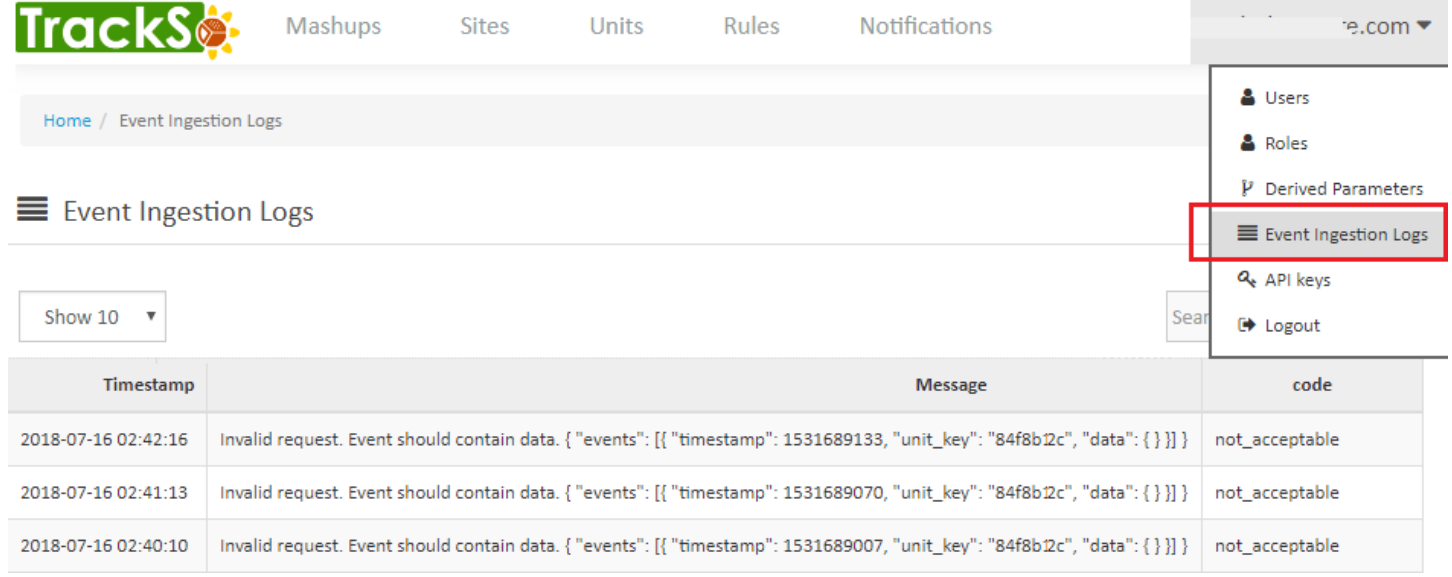

- 10. Check if there is some log generated at the time of installation of the TrackSo IoT Gateway device.
	- a. If **NO,** please restart the device and try the same flow again.
	- b. If YES, email us at [we@freespirits.in](mailto:we@freespirits.in) to consult the same.